### I. Wprowadzenie.

Każdy student dopóki aktywnie studiuje, ma założoną w Dziekanacie wydziału teczkę, w której jest trzymana cała historia przebiegu studiów na danym toku. W momencie pozytywnego lub negatywnego zakończenia studiów teczka przestaje być na stałe w Dziekanacie potrzebna. W wyniku procesu zwanego spisem zdawczo-odbiorczym następuje przekazanie jej do Archiwum PŁ.

Sam proces zaczyna się po stronie Dziekanatu i został podzielony na następujące etapy:

- etap 1 spis otwarty, uzupełniany przez Dziekanat. Do etapu tego należy zaliczyć założenie spisu i dodawanie do niego teczek zweryfikowanych pod kątem kompletności zamkniętych spraw dotyczących danego studenta,
- etap 2 spis skończony przez Dziekanat. Jest to spis czekający na przekazanie go do archiwum, Dziekanat już go nie uzupełnia,
- etap 3 spis w procesie przekazywania. Ten etap jest niewidoczny, obejmuje transport teczek do Archiwum PŁ oraz inwentaryzację teczek czyli zgodność listy teczek fizycznie przekazanych z raportem spisu zdawczo-odbiorczego.
- etap 4 spis przekazany do Archiwum. Spis zweryfikowany, podlega operacji zamknięcia czyli nadania spisowi numeru, a każdej teczce sygnatury.

Na chwilę obecną główne zadanie modułu SID Archiwum koncentruje się na obsłudze etapu 4.

# II. Role użytkowników modułu SID Archiwum.

Dla modułu zostały przewidziane następujące role:

- operator zwykły rola przewidziana dla pracowników Archiwum PŁ, pozwala na dostęp do większości standardowych funkcji modułu za wyjątkiem operacji wykonywanych w niestandardowych sytuacjach,
- operator uprzywilejowany (koordynator) rola przewidziana dla kierownictwa Archiwum PŁ, którzy mają prawo obsługi części sytuacji niestandardowych, przykładem takiej sytuacji jest konieczność otwarcia spisu zdawczo-odbiorczego,
- administrator rola przewidziana dla nadzorców modułu Archiwum (pracownicy UCI), ma zasięg jeszcze szerszy, pozwala dodatkowo zarządzać różnymi aspektami: np. uprawnieniami użytkowników, szablonami raportów itp.

### **UWAGA!** Przydział poszczególnych funkcji został zaznaczony podczas opisu poszczególnych okien.

### III. Podział okien na sekcje.

Wszystkie podstawowe dane związane z obsługą teczek dostępne są w oknie: **Spisy zdawczo-odbiorcze -> Obsługa teczek studentów**.

Okno to składa się z 2 zakładek, obie zbudowane są wg identycznego schematu podziału okna na sekcje. Wyróżnić można następujące 5 sekcji:

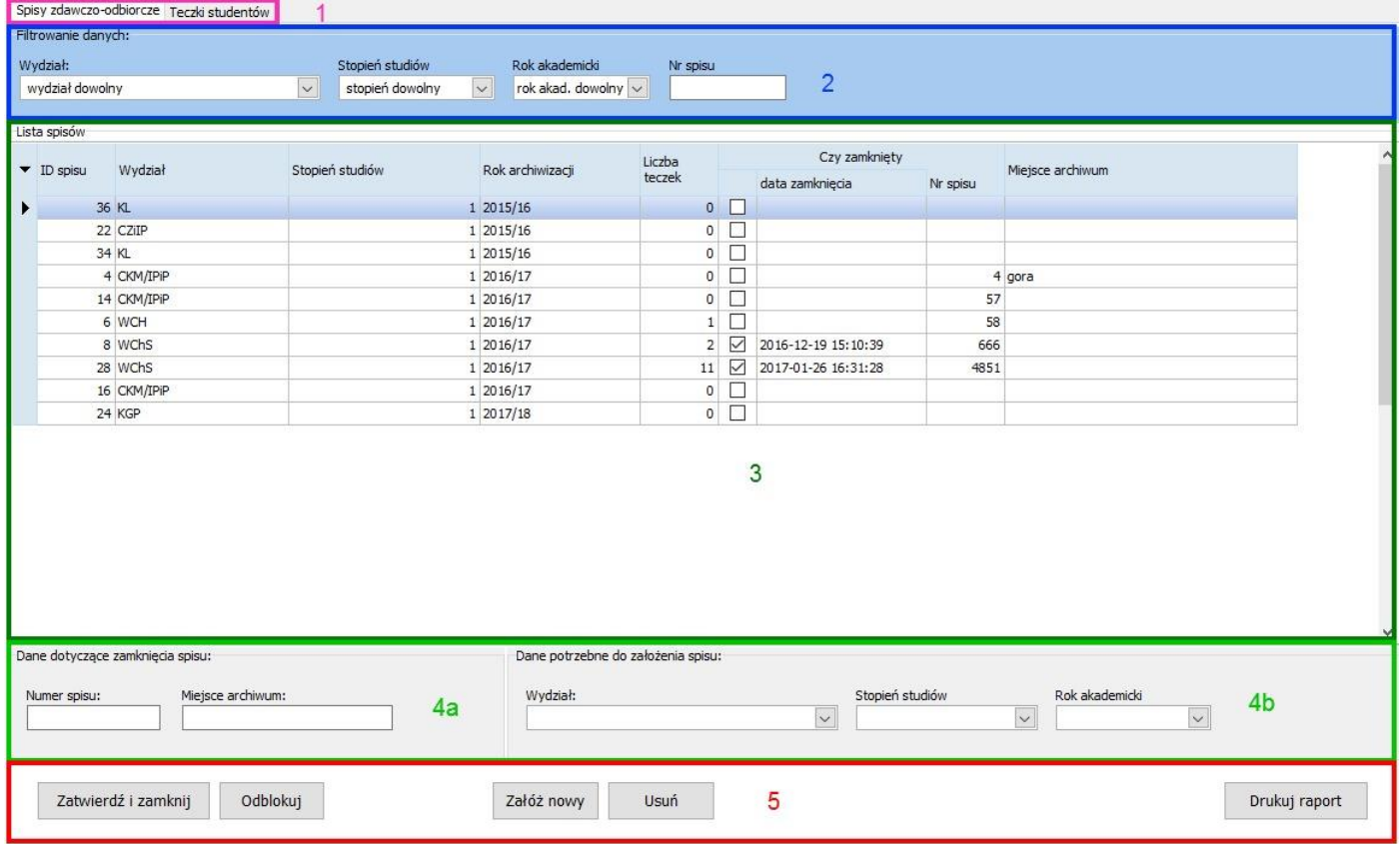

Sekcje te to:

**1 –** sekcja wyboru rodzaju danych na których pracuje okno.

Dostępne są 2 rodzaje danych: spisy zdawczo-odbiorcze oraz teczki studentów.

- **2 -** sekcja filtrowania danych, w zależności od rodzaju danych udostępnia inne możliwości filtrowania danych w sekcji nr 3.
- **3 –** sekcja pokazująca dostępne listy danych (spisów lub teczek), w zależności od użytego filtra na listę nałożone są różne warunki ograniczające.
- **4 –** sekcja dotycząca danych konkretnej wskazanej pozycji na liście w sekcji nr 3. W zależności od trybu obsługi danych ustalonego w sekcji 5 sekcja ta pokazuje wprowadzone dane, pozwala je wprowadzić przy zakładaniu nowej pozycji lub zmienić w przypadku pozycji już istniejącej. W zależności od zakładki sekcja ta dzieli się na podsekcje **4a**, **4b**, **4c** itp
- **5 –** sekcja wyboru trybu obsługi danych. Dostępne tryby różnią się w zależności od rodzaju danych na których pracujemy.

## IV. Wykaz operacji dostępnych dla spisów zdawczo-odbiorczych.

- 1. Dla operatorów zwykłych (pracowników):
	- a) zamknięcie spisu pierwsze lub ponowne,
	- b) wydrukowanie raportu po zamknięciu,
	- c) założenie nowego spisu (dostępnego tylko z poziomu SID Archiwum).
- 2. Dla operatorów uprzywilejowanych (koordynatorów) i nadzorców modułu:
	- a) odblokowanie spisu,
	- b) usunięcie spisu.

**UWAGA!** Dla operatorów o niższym poziomie uprzywilejowania operacje (przyciski) **[Odblokuj]** / **[Usuń]** nie są dostępne. Dokładniejszy opis poszczególnych operacji dostępny jest w następnym rozdziale.

### V. Okno spisów zdawczo-odbiorczych.

### 1. Filtrowanie danych.

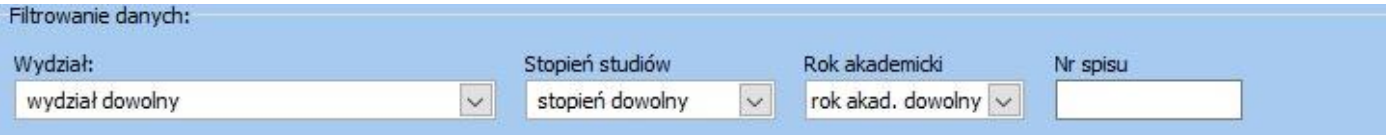

Spisy zdawczo-odbiorcze można filtrować w zależności od:

- a. wydziału do oznaczenia wydziałów używane są skróty zgodne z używanymi w SID Dziekanacie. W przypadku wydziału CKM (Centrum Kształcenia Międzynarodowego) jest dostępne dodatkowe sortowanie po wydziale wystawiającym studentowi dyplom,
- b. stopnia studiów zgodnie z ustaleniami pozwala to na odróżnienie spisów doktorantów (studentów 3 stopnia) od studentów pozostałych (czyli głównie stopni I i II),
- c. roku akademickiego w którym dokonano spisu w wyniku, którego teczki trafiły do Archiwum PŁ,
- d. numeru spisu każdy **zamknięty** spis zdawczo-odbiorczy posiada numer nadany przez pracownika Archiwum (czyli **nie jest** to numer nadawany przez program Archiwum automatycznie), jeśli numer spisu jest nam znany, możemy również po nim wyszukać spis.

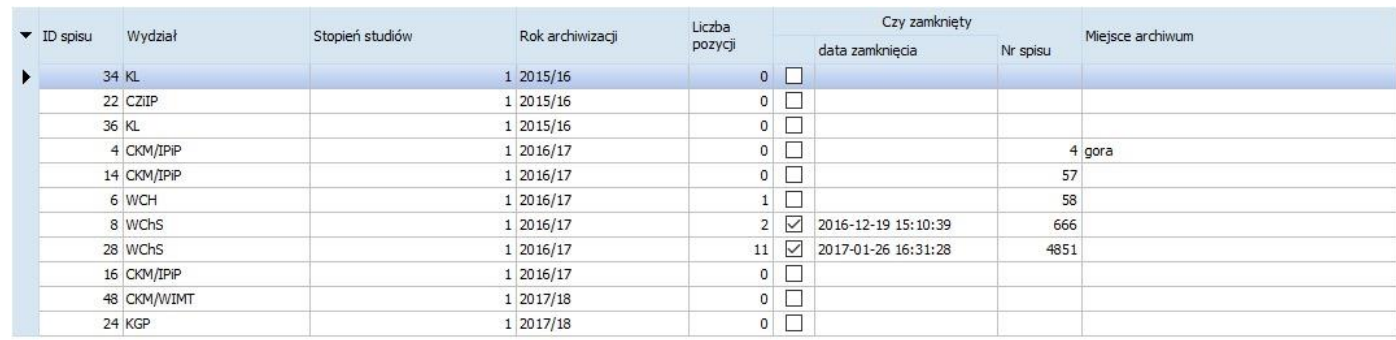

2. Lista spisów.

Dostępne są następujące informacje:

- a. Identyfikator spisu, nadawany automatycznie przez system w celu rozróżniania spisów niezależnie czy są one przed czy po operacji zamknięcia, nie mylić z numerem spisu,
- b. Wydział, którego teczek dotyczy spis, zgodny z ustawieniami filtra,
- c. Stopień studiów, którego dotyczy spis, zgodny z ustawieniami filtra,
- d. Rok archiwizacji teczek spisu, zgodny z ustawieniami filtra,
- e. Liczba pozycji spisu, jest zgodna z liczbą albumów, do których teczki przekazano danym spisem do Archiwum,
- f. Znacznik zamknięcia spisu,
- g. Data zamknięcia spisu, zapamiętywana przez system po wywołaniu operacji zamknięcia spisu,
- h. Numer spisu, **nadawany przez pracownika** podczas operacji zamknięcia spisu,
- i. Miejsce archiwum, w którym przetrzymywane są teczki wskazanego spisu, obowiązuje zasada, że wszystkie teczki danego spisu są trzymane w jednym miejscu.

### 3. Podgląd, zamykanie i otwieranie spisu.

Sekcja 4 składa się z dwóch podsekcji – za podgląd i edycję odpowiedzialna jest sekcja lewa (czyli 4a). Po wybraniu spisu na liście, w sekcji tej są prezentowane dane związane z zamknięciem spisu.

a) Jeżeli spis był już zamknięty, będzie podany co najmniej numer spisu:

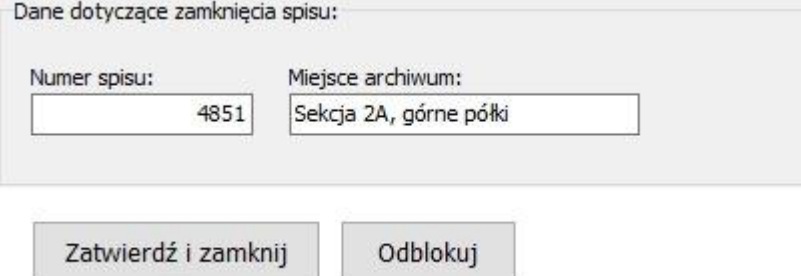

W takiej sytuacji próba zamknięcia spisu przyciskiem [**Zatwierdź i zamknij**] skończy się komunikatem systemu, że "spis był już zamykany".

b) Jeżeli spis nie był jeszcze zamknięty, pola numeru i miejsca archiwum będą puste.

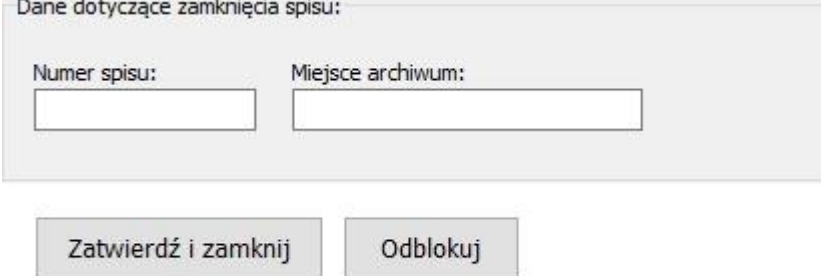

W tym przypadku system pozwoli po naciśnięciu przycisku [**Zatwierdź i zamknij**] przejść w tryb edycji:

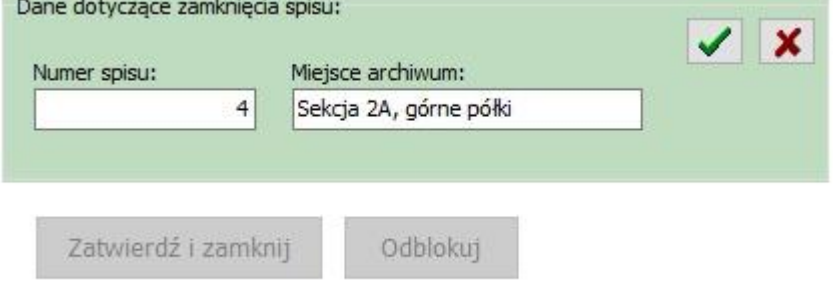

W trybie tym można uzupełnić powyższe dane, zgodnie z przyjętą logiką biznesu numer spisu jest nadawany przez pracownika na podstawie numeru wynikającego z ogólniejszej, zewnętrznej, bazy spisów obejmującej te rodzaje spisów, których nie obsługuje program SID Archiwum.

Po wprowadzeniu danych możemy zatwierdzić je przyciskiem  $\overline{\mathbf{v}}$ lub odrzucić przyciskiem  $\overline{\mathbf{x}}$ . **Operacja kończy się wydrukiem finalnej wersji raportu "Spisu zdawczo-odbiorczego".**  Raport ten można również uzyskać po naciśnięciu przycisku [**Drukuj raport**] z tym że dla spisów otwartych wydrukowana będzie wersja tymczasowa (robocza) tego raportu.

**UWAGA!** Po zamknięciu spisu jego danych nie można zmieniać, w systemie jest na to założona odpowiednia blokada. Dla uprzywilejowanych operatorów programu istnieje możliwość odblokowania spisu.

Po naciśnięciu przycisku [**Odblokuj**] operatorzy uprzywilejowani dostaną pytanie systemowe: "czy na pewno odblokować spis ?" i po potwierdzeniu tej operacji udostępnią wszystkim operatorom możliwość ponownego zamknięcia spisu. Dane dotyczące zamknięcia spisu będą w tym przypadku uzupełnione, ale można je zmienić (oczywiście nie jest to zalecane).

**UWAGA! W momencie ponownego zamykania spisu mogą się zdarzyć dwie sytuacje: zmiana numer spisu lub dodanie teczek do spisu. W obu tych sytuacjach system ponownie przeprowadzi procedurę generowania sygnatur na teczek.**

### 4. Zakładanie nowego spisu.

Zakładanie spisu po stronie SID Archiwum nie jest opcją typową, spis powinien być założony (i wstępnie zweryfikowany) po stronie Dziekanatu. Opcja ta ma charakter uzupełniający do spisów normalnie zweryfikowanych dla których zaszła potrzeba osobnej obsługi wybiórczych teczek i obsłużenia ich osobnym spisem.

**UWAGA!** Spis założony poprzez SID Archiwum nie jest dostępny z poziomu programu SID Dziekanat.

Jak wspomniano wcześniej sekcja 4 składa się z dwóch podsekcji – za zakładanie nowego spisu jest odpowiedzialna sekcja prawa (czyli 4b).

Po naciśnięciu przycisku [**Załóż nowy**] sekcja ta przybierze postać:

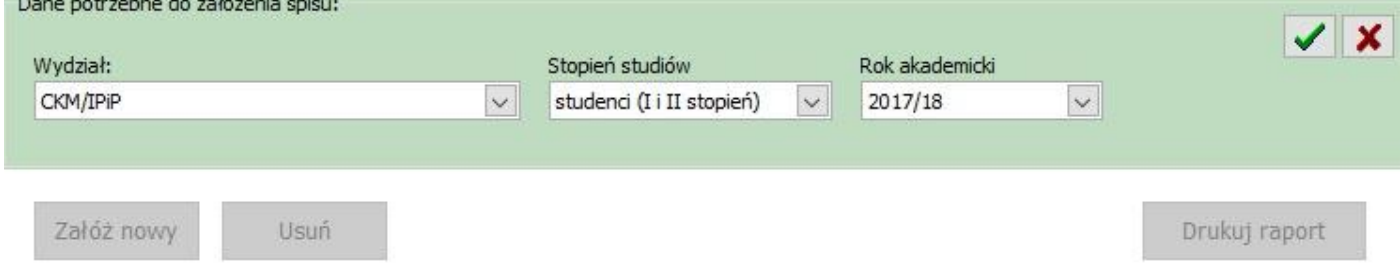

Do założenia spisu należy uzupełnić z list rozwijanych dane o wydziale, stopniu studiów i roku akademickim. Analogicznie jak przy edycji dane należy zatwierdzić przyciskiem v lub odrzucić przyciskiem **X** 

5. Usuwanie spisu.

**UWAGA!** Usuwanie spisu jest opcją dostępną wyłącznie operatorom uprzywilejowanym i podlega dodatkowemu ograniczeniu, o którym wspomniano poniżej.

Po wybraniu spisu na liście i naciśnięciu przycisku [**Usuń**] system poprosi o potwierdzenie a następnie sprawdzi, czy do spisu nie przypisano jeszcze żadnych teczek. W przypadku gdy spis jest pusty ulegnie on skasowaniu. W przypadku gdy w spisie istnieją już założone teczki system poinformuje o tym odpowiednim komunikatem i wyjdzie z operacji usuwania spisu.

### VI. Wykaz operacji dostępnych dla teczek studentów.

- 1. Dla operatorów zwykłych (pracowników):
	- a) edycja danych teczki,
	- b) wypożyczenie teczki,
	- c) odbiór teczki ze zwrotu,
	- d) zniszczenie teczki.
- 2. Dla operatorów uprzywilejowanych (koordynatorów) i nadzorców modułu:
	- c) dodanie teczki do spisu,
	- d) usunięcie teczki ze spisu.

**UWAGA!** Dla operatorów o niższym poziomie uprzywilejowania przyciski **[Dodaj]** / **[Usuń]** nie są dostępne. Dokładniejszy opis poszczególnych operacji dostępny jest w następnym rozdziale.

### VII. Okno obsługi teczek studentów w spisach zdawczo-odbiorczych.

1. Filtrowanie danych.

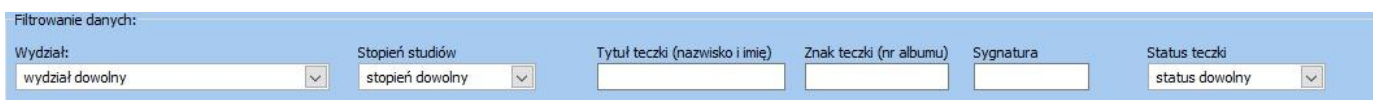

Teczki można filtrować w zależności od:

- a. wydziału do oznaczenia wydziałów używane są skróty zgodne z używanymi w SID Dziekanacie. Filtr identyczny jak w przypadku spisów,
- b. stopnia studiów pozwala to na odróżnienie teczek doktorantów (studentów 3 stopnia) od studentów pozostałych (czyli głównie stopni I i II), identycznie jak w przypadku spisów,
- c. tytułu teczki, czyli po nazwisku i imieniu studenta,
- d. znaku teczki, czyli po numerze albumu studenta,
- e. sygnaturze, czyli indywidualnym numerze teczki w spisie, filtrowanie jest dostępne, jeżeli spis, do którego należy teczka był chociaż raz zamykany,
- f. statusie teczki, który pozwala sprawdzić czy teczka jest jeszcze w Dziekanacie czy już była przekazana do Archiwum, czy jest w wypożyczeniu lub ma status zniszczonej.

### 2. Lista teczek studentów.

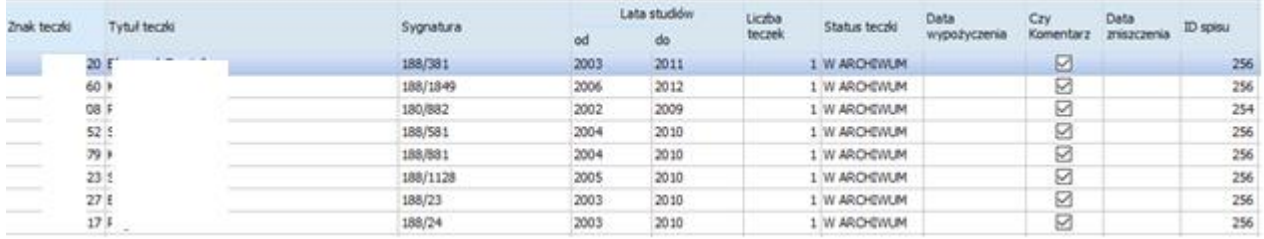

Dostępne są następujące informacje:

- a. Znak teczki, czyli numer albumu studenta,
- b. Tytuł teczki, czyli nazwisko i imię studenta,
- c. Sygnatura, indywidualny numer teczki w zamkniętym spisie, informuje o numerze spisu oraz numerze porządkowym teczki w spisie,
- d. Lata studiów, obejmuje datę immatrykulacji oraz datę nadania dyplomu lub datę rezygnacji,
- e. Liczba teczek, w przypadku studentów z dłuższą historią teczek może być więcej niż 1,
- f. Status teczki, czyli informacja o aktualnym miejscu położenia teczki (Dziekanat/Archiwum, w wypożyczeniu lub zniszczona),
- g. Data (ostatniego aktywnego) wypożyczenia, jeżeli pole jest wypełnione, teczka przebywa poza archiwum (najprawdopodobniej w Dziekanacie),
- h. Data zniszczenia, jeżeli pole jest wypełnione, skończył się prawny okres wymogu trzymania teczki w Archiwum i teczkę przekazano do zniszczenia,
- i. ID spisu, pozwala określić do którego spisu jest przypisana teczka, jeżeli spisu jeszcze nie zamykano
- j. Czy komentarz, pozwala określić czy do teczki dodany jest komentarz operatora,
- k. Komentarz, czyli treść komentarza dodanego przez operatora.

### 3. Podgląd i edycja danych teczki.

Sekcja 4 składa się z trzech podsekcji – za podgląd i edycję odpowiedzialna jest sekcja lewa (czyli 4a). Po wybraniu teczki na liście, w sekcji tej są prezentowane dane związane z tokiem studiów studenta.

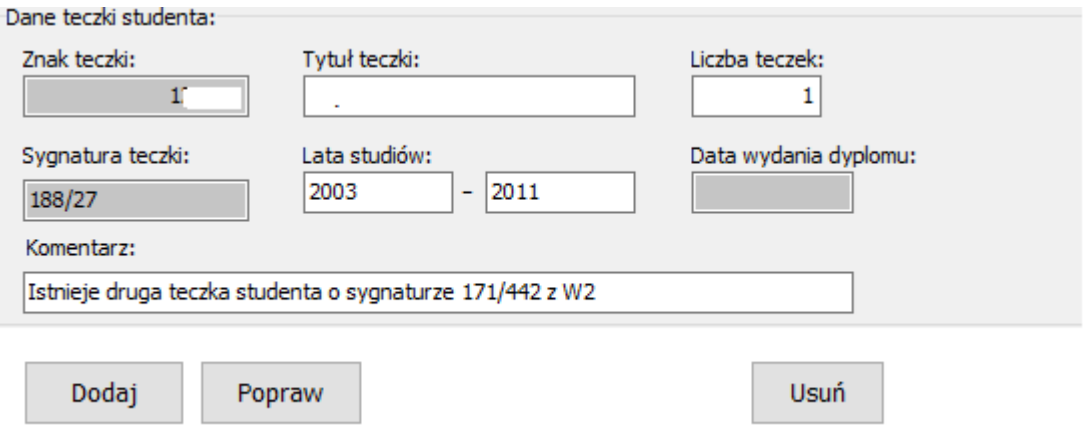

Większość danych jest wymagana w procesie dodawania teczki do spisu.

Jeżeli spis, do którego należy teczka, był już zamykany w danych będzie podana sygnatura.

Jeżeli student odebrał już dyplom będzie uzupełniona data wydania dyplomu.

Jeżeli student ma długą historię studiowania na danym toku możliwa jest sytuacja, że liczba teczek będzie większa niż 1.

Po naciśnięciu przycisku [**Popraw**] system pozwoli przejść w tryb edycji danych:

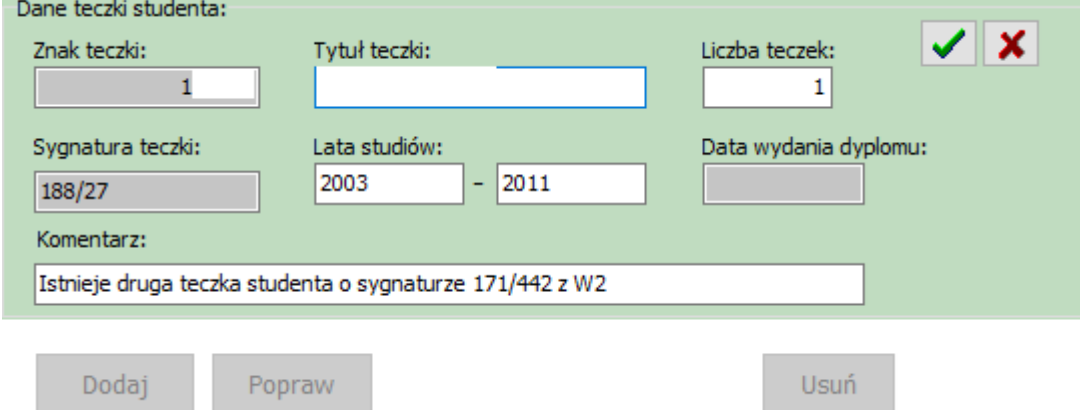

**UWAGA!** W trybie tym można zmienić/uzupełnić wszystkie dane za wyjątkiem sygnatury, która jest nadawana wyłącznie podczas zamykaniu spisu oraz znaku teczki, który służy do rozpoznania studenta, którego teczkę rozpatrujemy.

Po wprowadzeniu danych standardowo możemy zatwierdzić je przyciskiem v lub odrzucić przyciskiem **X** 

4. Dodawanie teczki do spisu.

**UWAGA!** Operacja dodawania teczki do spisu po stronie Archiwum wymaga zaistnienia pewnych warunków wstępnych: spis musiał być wcześniej zamknięty, a następnie odblokowany (inaczej mówiąc spis musi być otwarty ale posiadać nadany numer spisu).

Jak wspomniano wcześniej sekcja 4 składa się z trzech podsekcji – za zakładanie nowego spisu jest odpowiedzialna ta sama sekcja co przy edycji (czyli 4a).

Po naciśnięciu przycisku [**Dodaj**] system zada pytania o:

### - numer albumu:

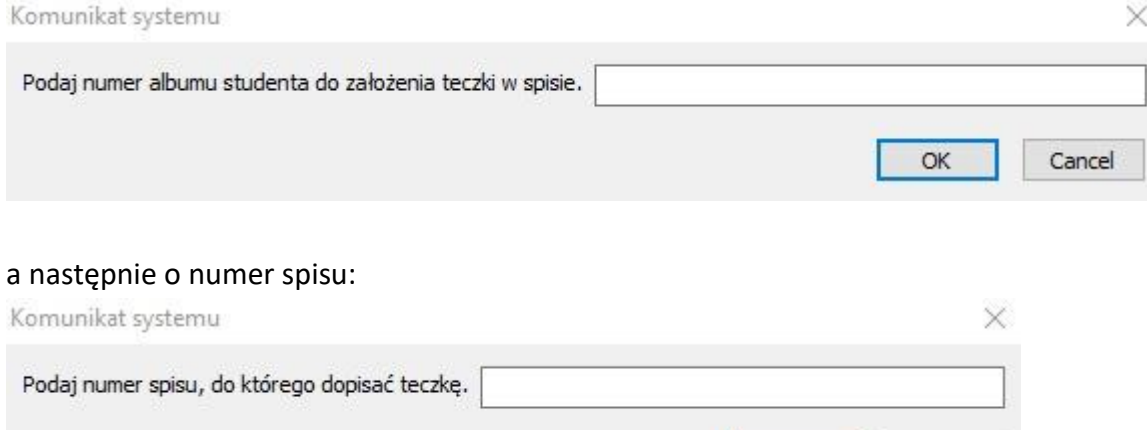

Teraz nastąpi sprawdzenie szeregu warunków na poprawność operacji dodania danej teczki do danego spisu. System sprawdzi , czy:

OK

Cancel

- podano poprawny istniejący numer albumu,
- studia na toku studiów albumu zostały zakończone,
- teczka nie figuruje w spisie o innym numerze,
- spis, do którego usiłujemy dopisać teczkę jest otwarty,
- wydział i stopień studiów toku studiów teczki jest zgodny z wydziałem i stopniem spisu, do którego usiłujemy dopisać teczkę

W przypadku nie spełnienia któregoś z powyższych warunków system wyświetli stosowny komunikat, a następnie opuści procedurę dodawania teczki. Natomiast, jeżeli wszystkie warunki zostaną spełnione teczka zostanie dopisana do spisu. **UWAGA! Tak dodana teczka będzie wyróżniać się brakiem nadanej sygnatury, aż do momentu ponownego zamknięcia spisu.**

5. Usuwanie teczki ze spisu.

**UWAGA!** Usuwanie teczki jest opcją dostępną wyłącznie dla spisów otwartych i tylko dla operatorów uprzywilejowanych.

X

OK

Po wybraniu teczki na liście i naciśnięciu przycisku [**Usuń**]:

- jeżeli teczka należy do zamkniętego spisu, system poinformuje użytkownika komunikatem:

Archiwum

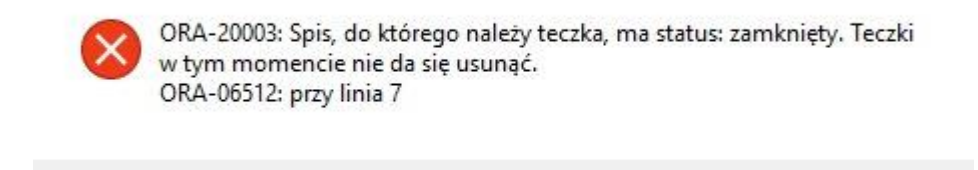

a następnie wyjdzie z operacji usuwania teczki,

- jeżeli teczka należy do spisu otwartego, system poprosi o potwierdzenie operacji usunięcia, a następnie usunie teczkę ze spisu.

6. Wypożyczanie i zwrot teczek.

Kolejna dozwolona operacja w obsłudze teczek. Za wypożyczanie i zwrot teczek jest odpowiedzialna środkowa część 4-tej sekcji (czyli 4b). Po naciśnięciu przycisku [**Wypożycz**] sekcja ta przyjmie postać:

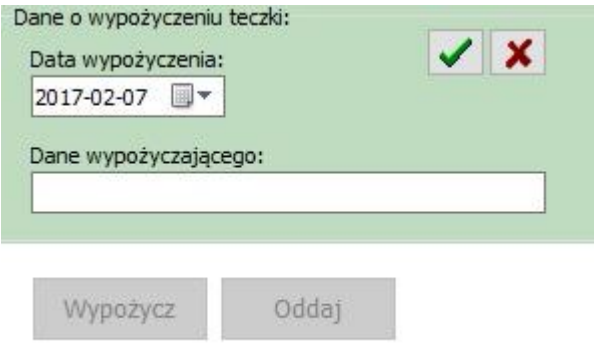

Należy teraz podać datę wypożyczenia teczki (domyślnie jest to data bieżąca) oraz dane wypożyczającego (np. nazwisko i imię osoby wypożyczającej i/lub kontakt do niej).

Dane standardowo zatwierdzamy przyciskiem  $\blacktriangleright$  lub odrzucamy przyciskiem  $\blacktriangleright$ . **Operacja kończy się wydrukiem "Rewersu wypożyczenia".** 

**UWAGA!** Nie da się wypożyczyć teczek, z aktualnym statusem "**wypożyczona**" lub "**zniszczona**". Przy próbie wykonania takiej operacji dostaniemy odpowiedni komunikat systemu. Każdą wypożyczoną teczkę przed kolejnym wypożyczeniem należy zwrócić na stan opcją [Oddaj]. Teczki wypożyczone łatwo rozpoznać na liście teczek, gdyż mają podaną datę wypożyczenia. Tylko teczki będące na wypożyczeniu podlegają operacji zwrotu do Archiwum PŁ. Dla teczki z dowolnym innym statusem system, po naciśnięciu przycisku [**Oddaj**], wyświetli komunikat, że teczka ma nieodpowiedni status.

Dla teczki ze statusem "wypożyczonej" po naciśnięciu przycisku [Oddaj] system upewni się czy dokonać zwrotu:

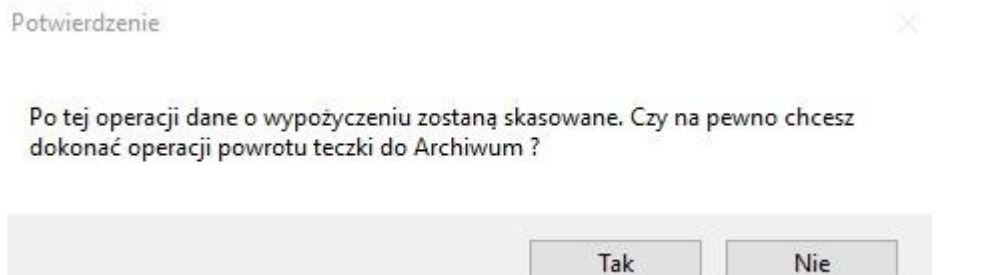

a następnie po uzyskaniu potwierdzenia informacje o wypożyczeniu zostają skasowane w danych teczki i dopisane w historii wypożyczeń. W przypadku odpowiedzi odmownej system opuszcza operację zwrotu teczki.

7. Zniszczenie teczek.

Ostatnia z dozwolonych operacji na teczkach. Ze zniszczeniem teczki mamy do czynienia w dwóch przypadkach:

- teczka ulegnie zniszczeniu w wypadku losowym, przypadek bardzo rzadki i pomijany,
- minie prawny okres konieczności trzymania teczek w Archiwum PŁ i wszystkie teczki określonego okresu przejdą operację hurtowego zniszczenia.

Za zniszczenie teczki jest odpowiedzialna prawa część sekcji 4-tej (czyli 4c). Po naciśnięciu przycisku [**Zniszcz**] sekcja ta przyjmie postać:

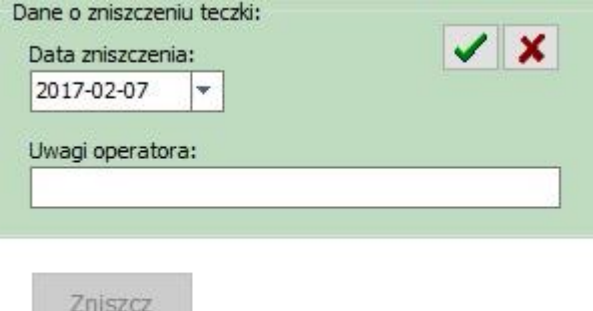

Sama operacja jest bardzo podobna do operacji wypożyczenia. Należy podać datę zniszczenia teczki (domyślnie bieżącą) oraz można wpisać uwagi operatora np. numer dokumentu pozwalającego na zniszczenie teczki lub opis okoliczności w których teczka uległa zniszczeniu. Dane na koniec zatwierdzamy przyciskiem  $\blacktriangleright$  lub odrzucamy przyciskiem  $\blacktriangleright$ 

**UWAGA!** Podobnie jak to było podczas wypożyczania teczki, nie da się zniszczyć teczek z aktualnym statusem "wypożyczona" lub "zniszczona". Przy próbie wykonania takiej operacji dostaniemy odpowiedni komunikat systemu.

**Wypożyczoną teczkę przed oddaniem do zniszczenia należy zwrócić na stan opcją [Oddaj].**

# VIII. Wykaz operacji dostępnych dla list wypożyczeń i zwrotów.

Dla operatorów zwykłych (pracowników) i uprzywilejowanych (koordynatorów):

- a) wypożyczenie list teczek z generacją listy rewersów wypożyczeń,
- b) zwrot listy teczek.

#### 1. Filtrowanie danych.

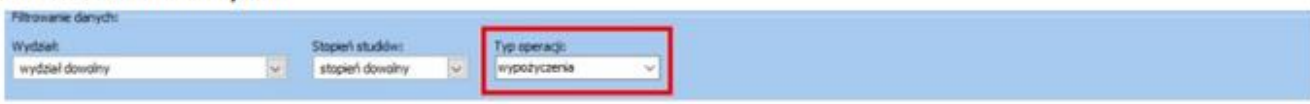

Listy wypożyczeń / zwrotów można filtrować w zależności od:

- a) wydziału do oznaczenia wydziałów używane są skróty zgodne z używanymi w SID Dziekanacie. W przypadku wydziału CKM (Centrum Kształcenia Międzynarodowego) jest dostępne dodatkowe sortowanie po wydziale wystawiającym studentowi dyplom,
- b) stopnia studiów zgodnie z ustaleniami pozwala to na odróżnienie spisów doktorantów (studentów 3 stopnia) od studentów pozostałych (czyli głównie stopni I i II),
- c) typu operacji możliwe 2 operacje: wypożyczenia lub zwroty, domyślnie ustawiona jest operacja wypożyczenia.

### 2. Lista teczek do wypożyczenia / zwrotu.

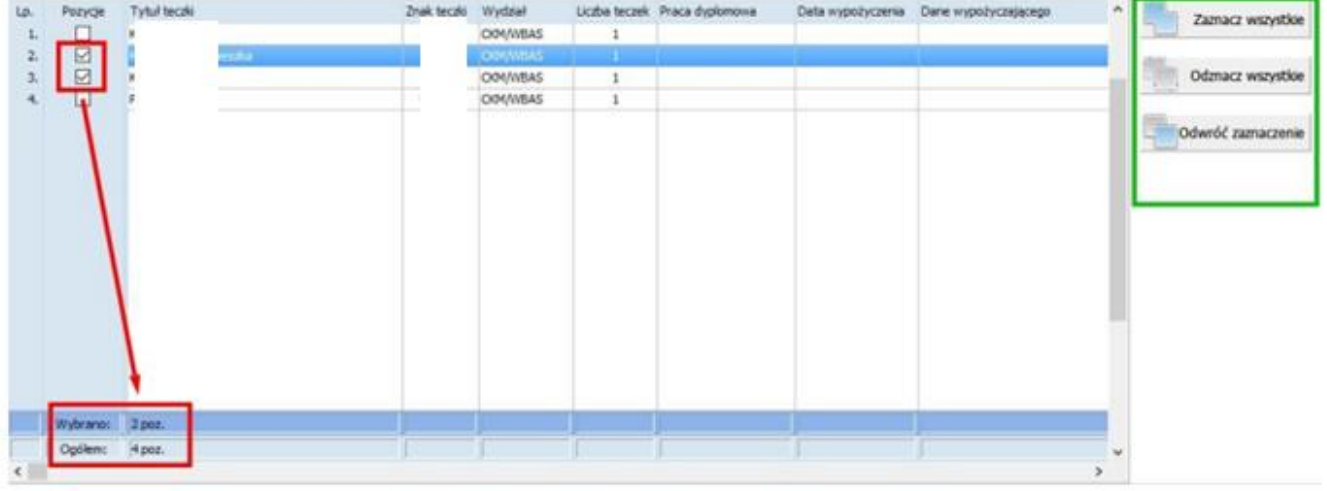

Dostępne są następujące informacje:

- a) Tytuł i znak teczki,
- b) Wydział, którego teczki chcemy wypożyczyć, zgodny z ustawieniami filtra,
- c) Liczba teczek dotyczących spraw danego studenta,
- d) Poufność pracy dyplomowej,
- e) Informacje o wypożyczeniu, mają znaczenie w przypadku zwrotu teczek,
- f) Stopień studiów teczek, zgodny z ustawieniami filtra,
- g) Identyfikator osobisty teczki.
- h) W podsumowania listy (na rysunku czerwonym kolorem) są wyświetlane 2 informacje dodatkowe: ilość pozycji zaznaczonych na liście oraz ilość pozycji ogółem.

#### 3. Operacje dostępne dla listy teczek.

Dostepne sa 3 możliwości. Na rysunku zaznaczono je kolorem zielonym.

- a) Zaznacz wszystkie zaznacza wszystkie pozycje na liście zgodnie z ustawionym filtrem,
- b) Odznacz wszystkie czyści listę zaznaczeń,
- c) Odwróć zaznaczenie pozycje zaznaczone czyści, a niezaznaczone przestawia na zaznaczone.
- 4. Wypożyczenie listy teczek.

Wypożyczenie składa się z 2 etapów. W etapie pierwszym należy wskazać na liście pozycje, które chcemy zatwierdzić do wypożyczenia. Na liście są pokazane wyłącznie pozycje, dla których Dziekanat wskazał chęć wypożyczenia, są to pozycje na stanie archiwum, nie wypożyczone i nie zniszczone.

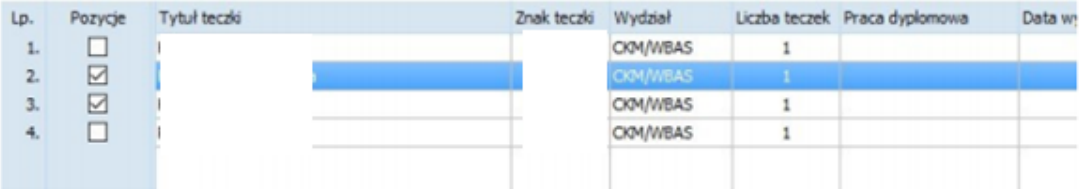

Etap drugi to wprowadzenie pozostałych informacji przydatnych przy wypożyczaniu:

a) daty wypożyczenia – domyślnie jest podpowiadana data bieżąca, można ją zmienić,

b) danych osoby wypożyczającej - nie mają statusu wymaganych, dobra praktyka wskazuje, żeby te dane uzupełnić.

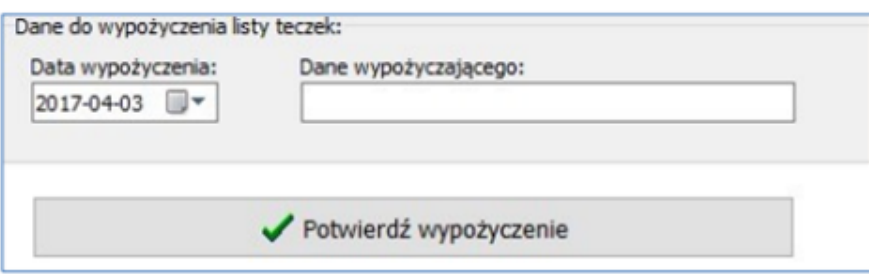

Całość operacji zatwierdzamy przyciskiem [Potwierdź wypożyczenie]. System poinformuje nas o zmianie statusu teczek i poprosi o potwierdzenie dokonania operacji na teczkach.

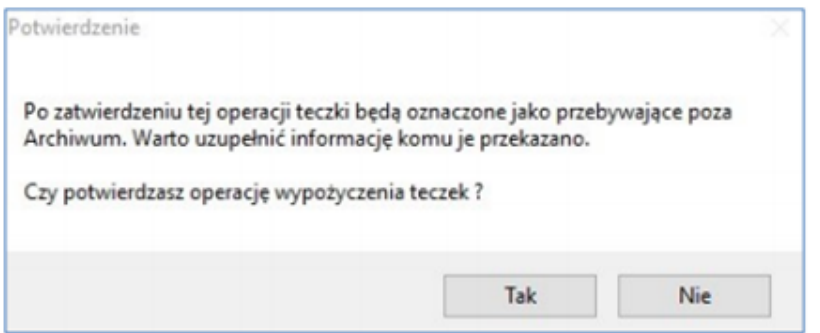

W wyniku operacji domyślnie dostajemy raport z listą rewersów do wydrukowania.

UWAGA! Jeżeli z różnych powodów operacja wypożyczenia dla pewnych teczek nie powiedzie się to przed listą rewersów do wydrukowania pojawi się komunikat ostrzegawczy o błędach:

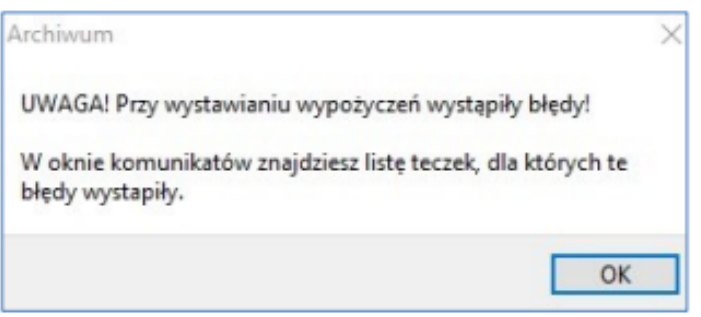

### oraz w tle otworzy się okienko z pozycjami, których nie dało się wypożyczyć.

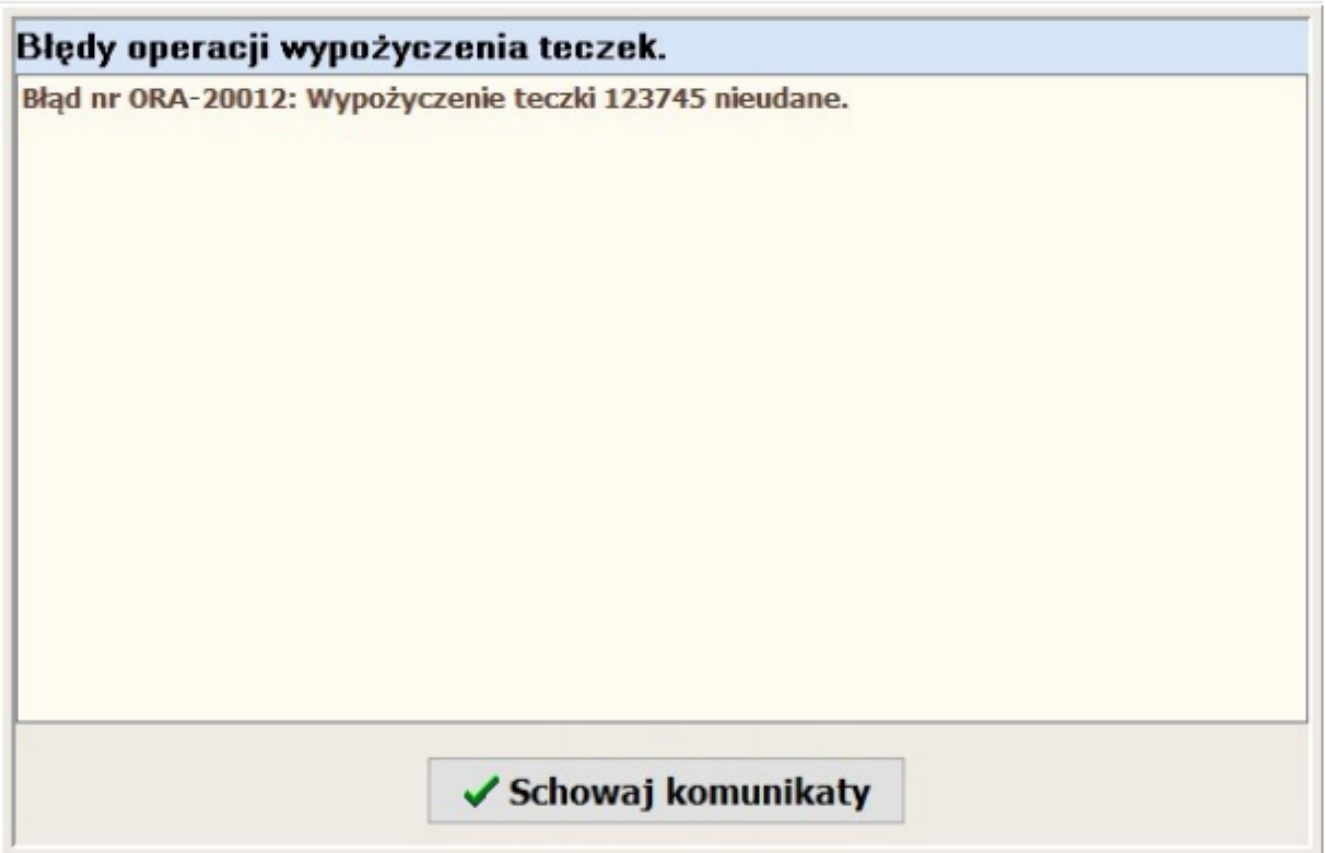

W zależności od zgłoszonych komunikatów można dla tych pozycji:

- a) stwierdzić, że operacja nie jest już możliwa bo w międzyczasie zmienił się stan teczek,
- b) powtórzyć operację wypożyczenia teczek z listy, lub
- c) zgłosić błąd poprzez BOK do programistów, w przypadku błędów zaawansowanych, niezrozumiałych itp.

5. Zwrot listy teczek.

Operacja zwrotu listy teczek jest bardzo podobna do operacji wypożyczania, również składa się z 2 etapów. W etapie pierwszym należy wskazać na liście pozycje, które chcemy zatwierdzić do zwrotu. Na liście są pokazane wyłącznie pozycje wypożyczone, widać kto i kiedy daną teczkę wypożyczył.

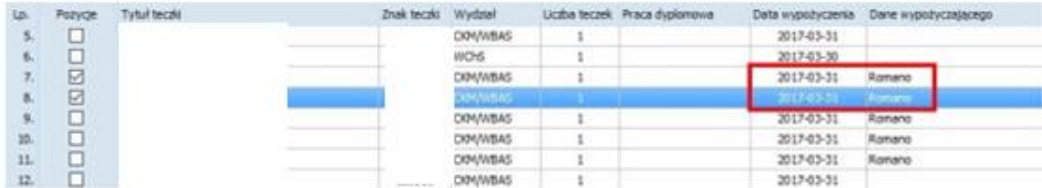

Etap drugi to wprowadzenie daty zwrotu. Domyślnie jest podpowiadana data bieżąca, ale można ją zmienić.

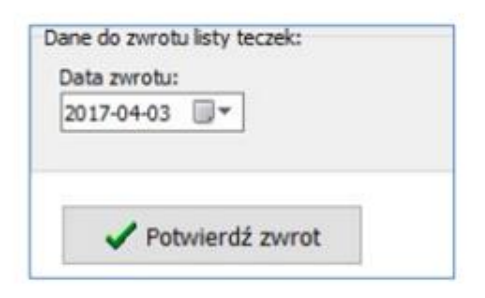

Całość operacji zatwierdzamy przyciskiem [Potwierdź zwrot]. System poinformuje nas o zmianie statusu teczek i poprosi o potwierdzenie dokonania operacji.

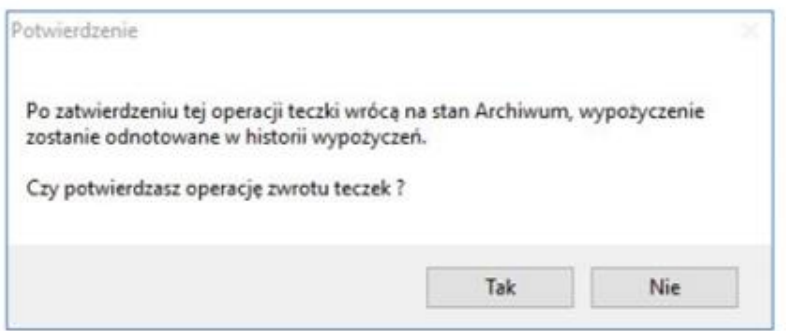

Domyślnie dostaniemy komunikat poprawnego zakończenia operacji.

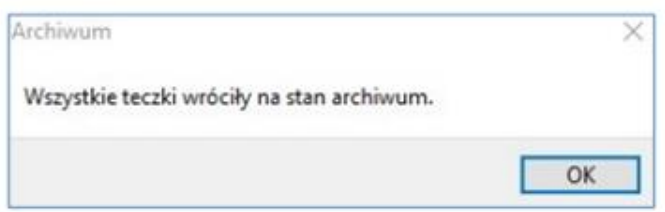

#### Komunikaty błędów listy zwrotów.

Sytuacja podobna jak w przypadku wypożyczeń. Jeżeli z różnych powodów operacja zwrotu dla pewnych teczek nie powiedzie się to pojawi się komunikat ostrzegawczy o błędach:

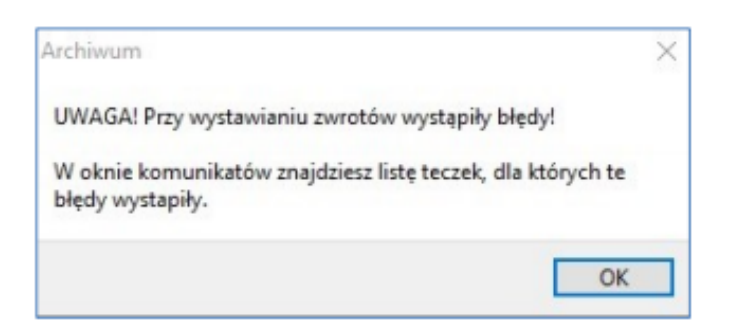

oraz w tle otworzy się okienko z pozycjami, których nie dało się zwrócić na stan archiwum.

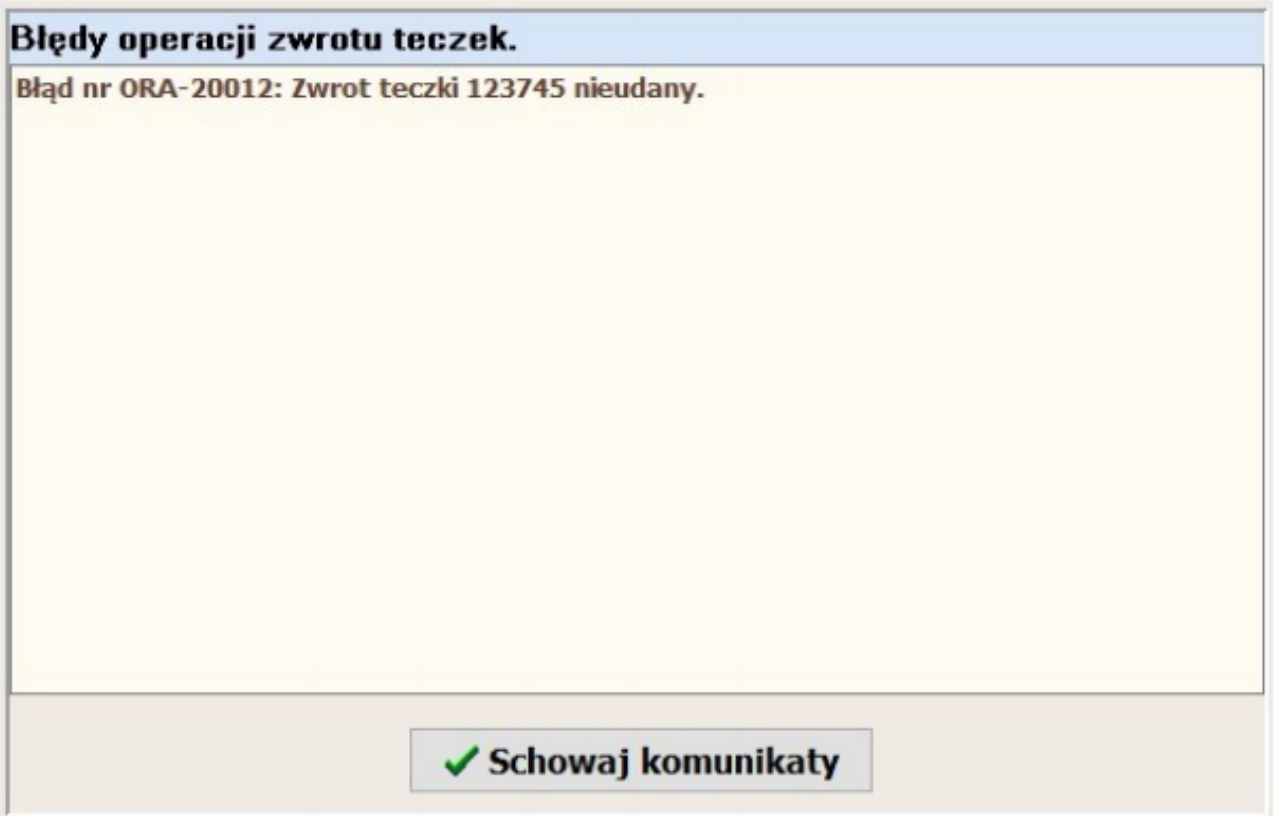

Schemat postępowania identyczny. W zależności od zgłoszonych komunikatów można dla tych pozycji:

- a) stwierdzić, że operacja nie jest już możliwa bo w międzyczasie zmienił się stan teczek,
- b) powtórzyć operację zwrotu teczek z listy, lub
- c) zgłosić błąd poprzez BOK do programistów, w przypadku błędów zaawansowanych, niezrozumiałych itp.